# VSEVEN

## IFP Admin Menu for Authorized V7 IFP Technical Administrator's Only

## IFP Admin Menu

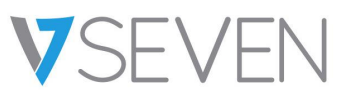

#### "Input 1 3 7 9" to open ADMIN DEBUG MENU

#### Method - via Remote Control

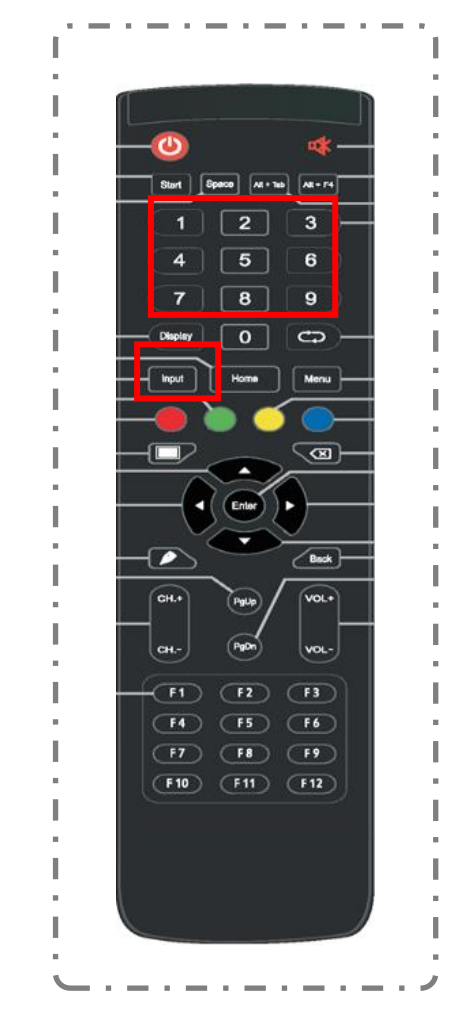

#### **DEBUG MENU**

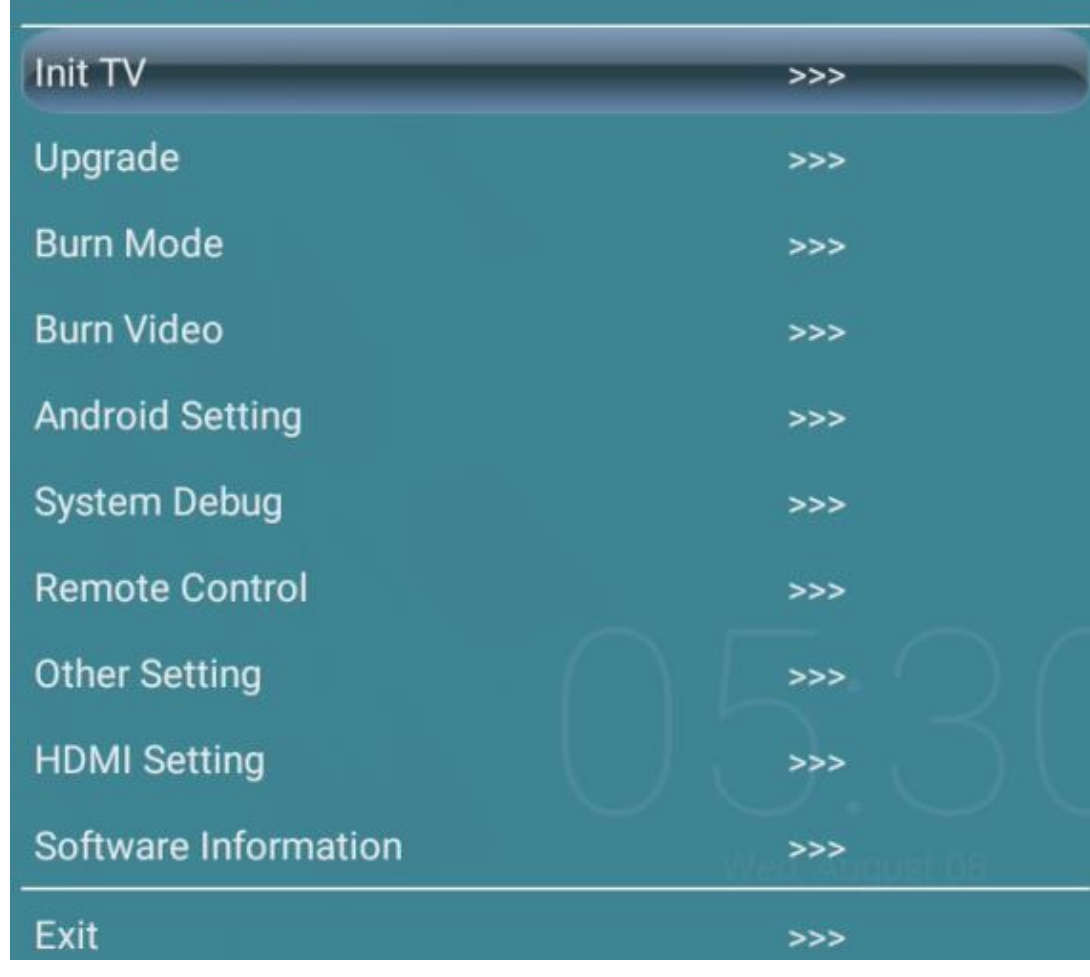

## Init TV

**VSEVEN** 

Initialize TV configuration

-clear all user data For all the software related issues, try this first to reset the IFP to factory default

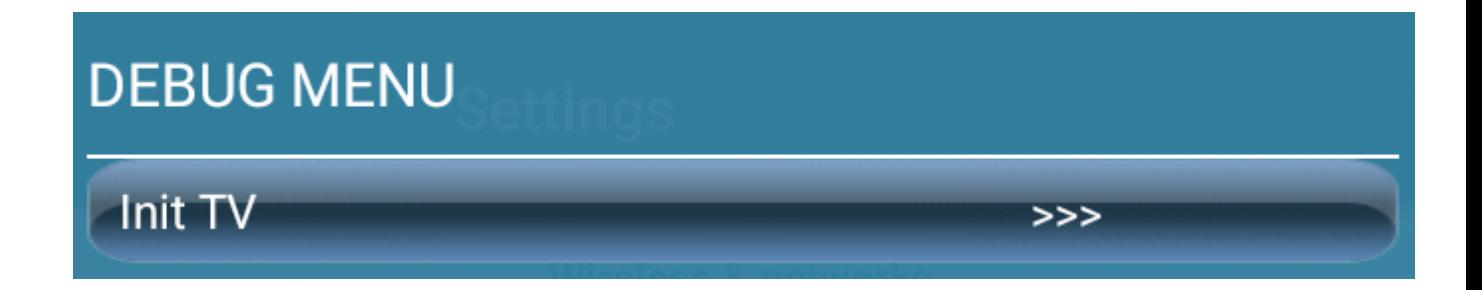

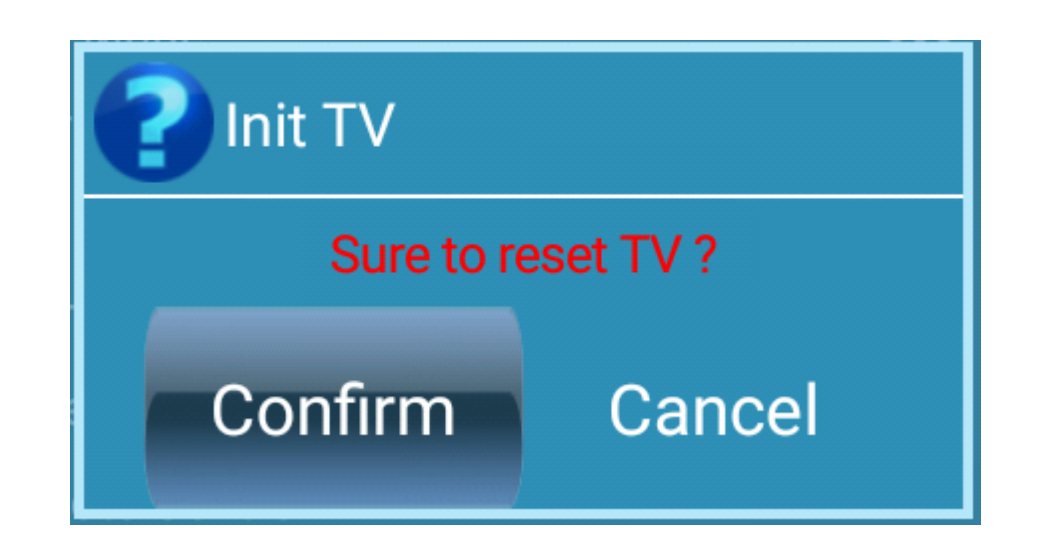

## Upgrade – Menu upgrade

**Upgrade All**  - search and upgrade all the firmware from the USB disk

**Upgrade Main**  - search and upgrade TV main firmware from the USB disk

**Upgrade OTA package**  - Update Over The Air

**Upgrade MCU**  - search and upgrade MCU firmware from the USB disk

**TouchPanelTools** – Touch frame firmware upgrade tool in android channel, search and upgrade touch firmware from the USB disk. This option may be not available on some models.

**Upgrade Touch Driver** –Upgrade touch frame driver. This option may be not available on some models.

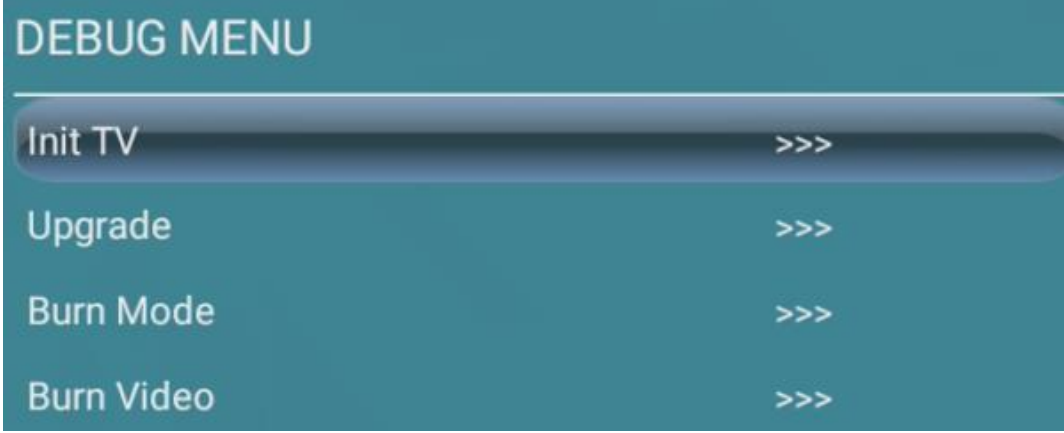

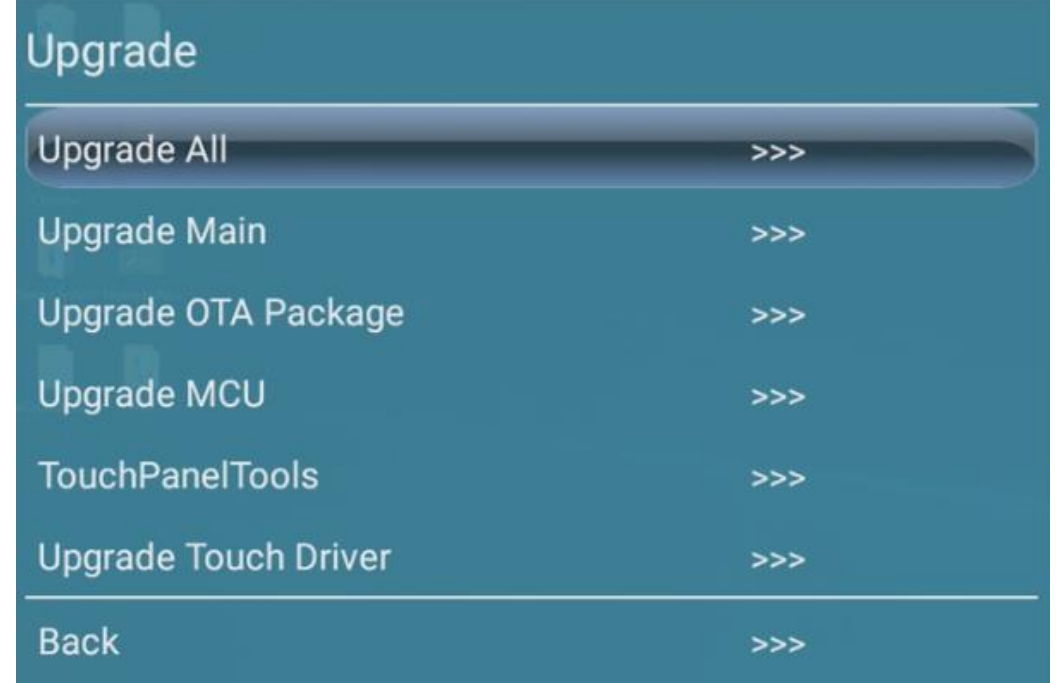

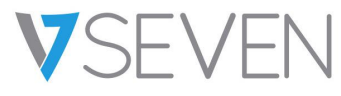

## Burn Mode

VS

Loop display test pictures with pure color.

Easy to quit: 1. Double click the panel. 2. Press return key.

For any display issues, try this operation first to see if there are any issues with the panel.

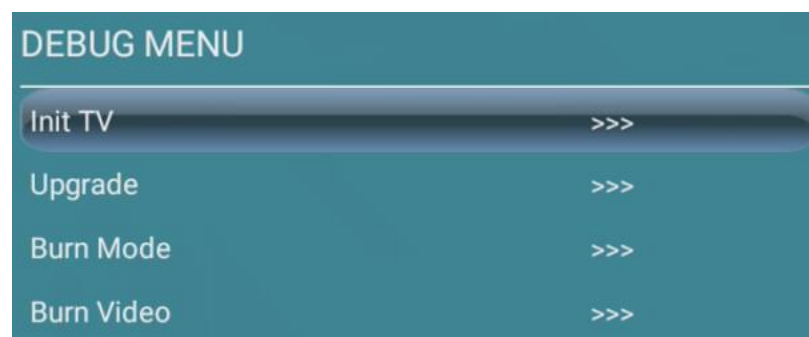

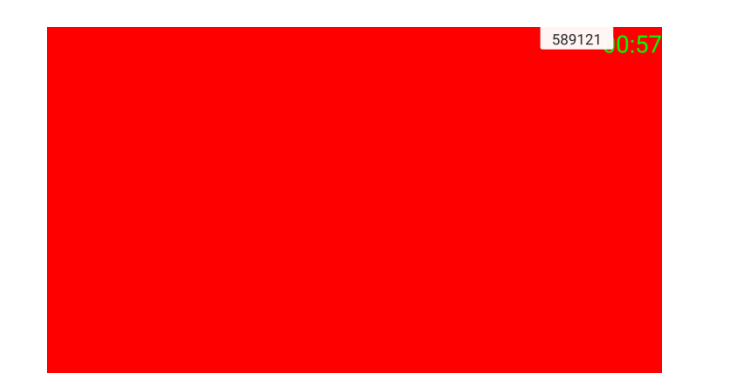

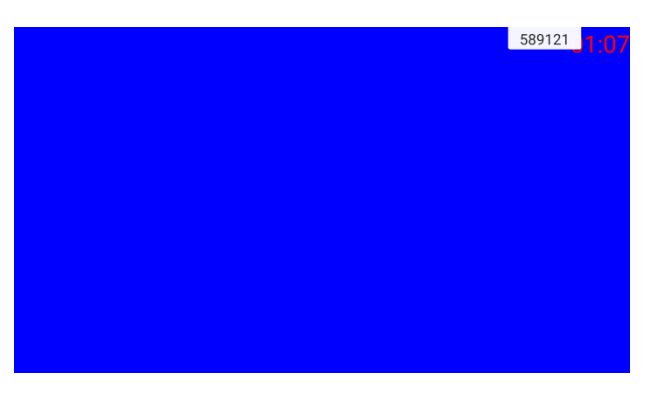

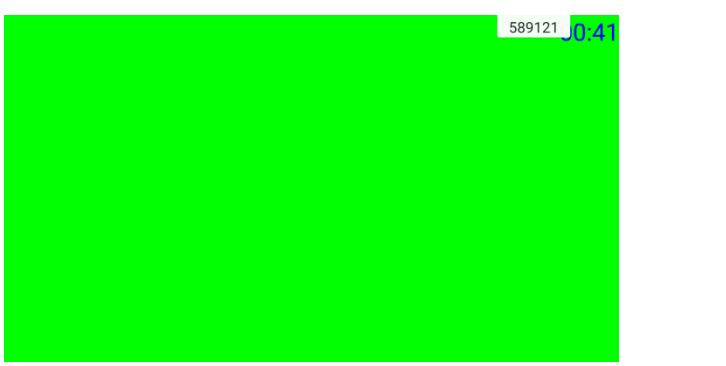

Escape Time : 0 Days 00:00:1

#### Burn Video

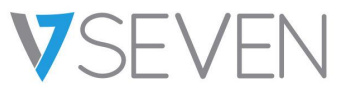

Loop display test video from the USB disk.

File name: test File format: mp4 / wmv / avi / flv / rmvb.

Easy to quit:

1. Double click the panel.

2. Press return key.

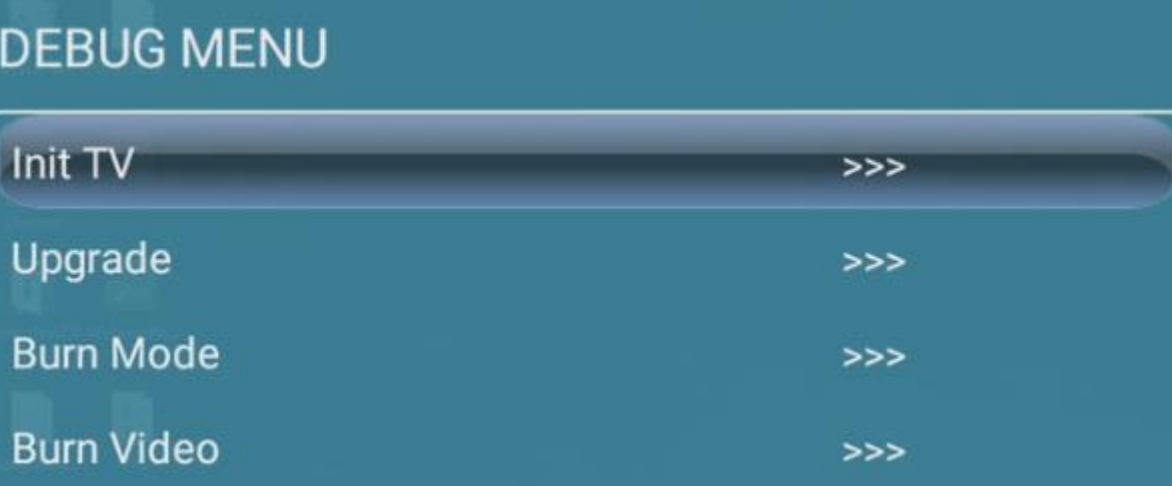

## Android Setting

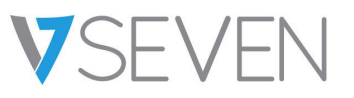

- 1. Replace Logo and Animation
- replace logos and boot animations.

#### 2. Unknown sources

- Install 3<sup>rd</sup> party Android apps.
- 3. System Toolbar
- ALL OFF.
- SLIDBAR, stay on left/right side.
- FLOATBAR, called up by two finger press.

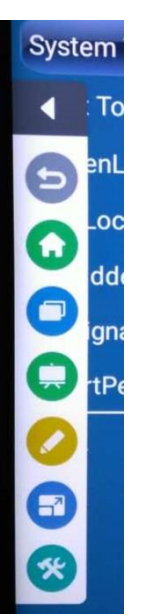

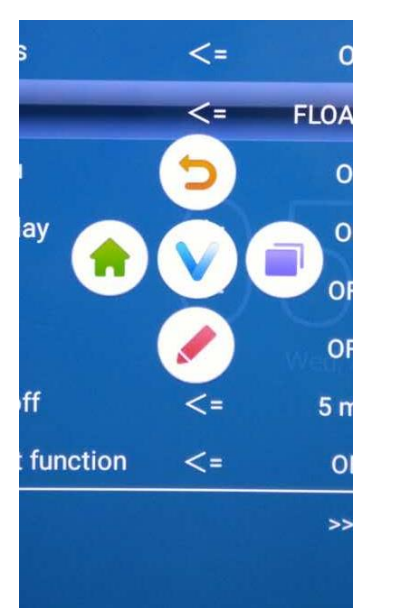

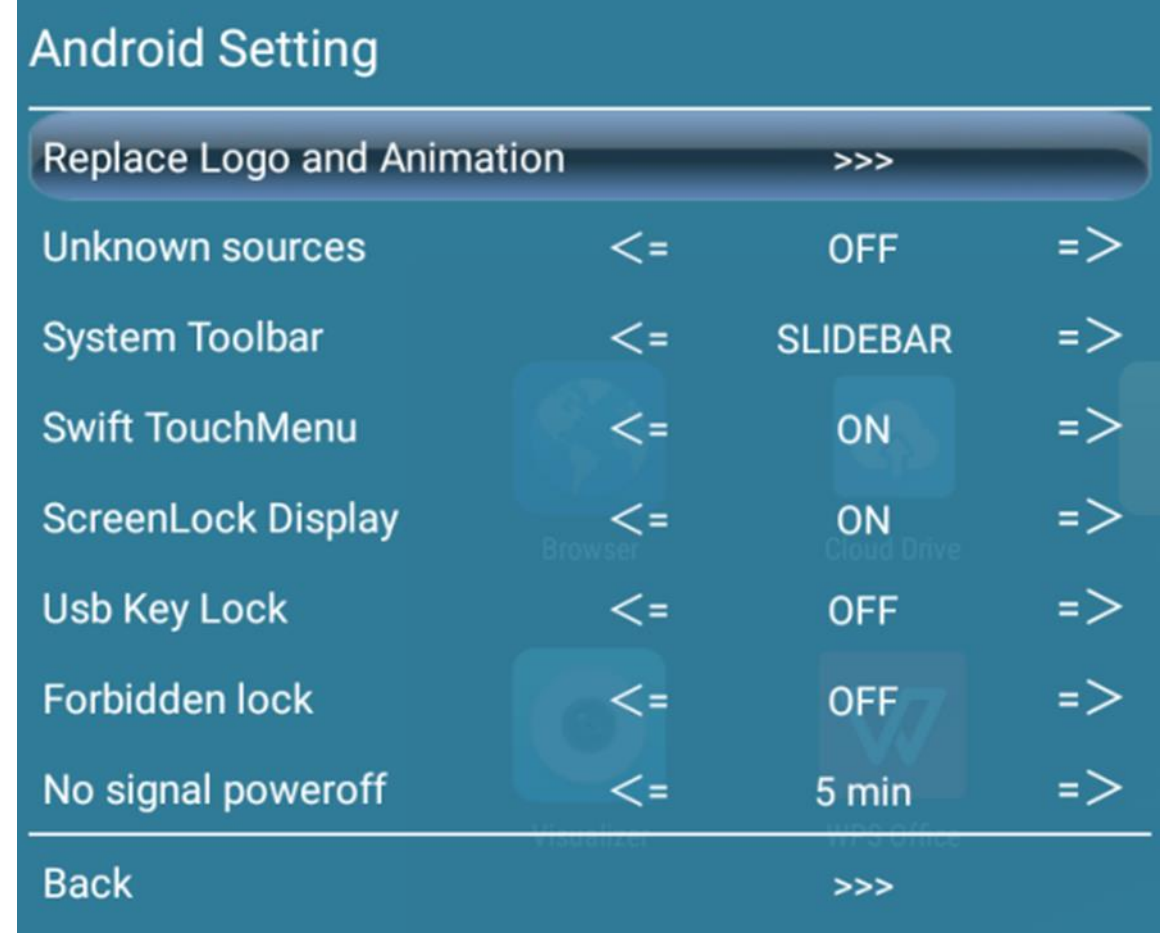

## Android Setting

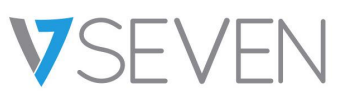

#### 4. Swift TouchMenu

- TouchMenu switch. Enable or disable the general setting menu.

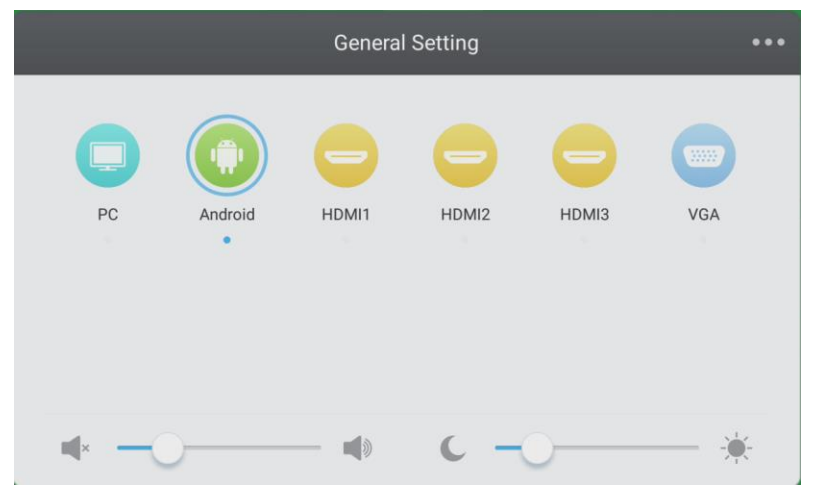

- 5. ScreenLock Display
- Hide or display the screen lock app
- Default: ON

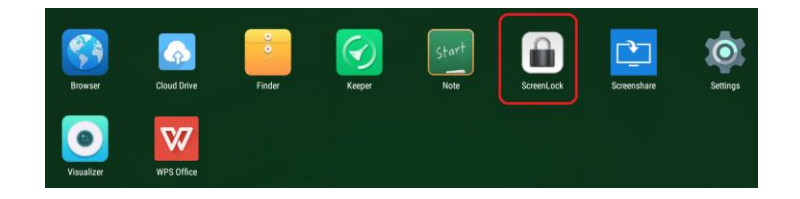

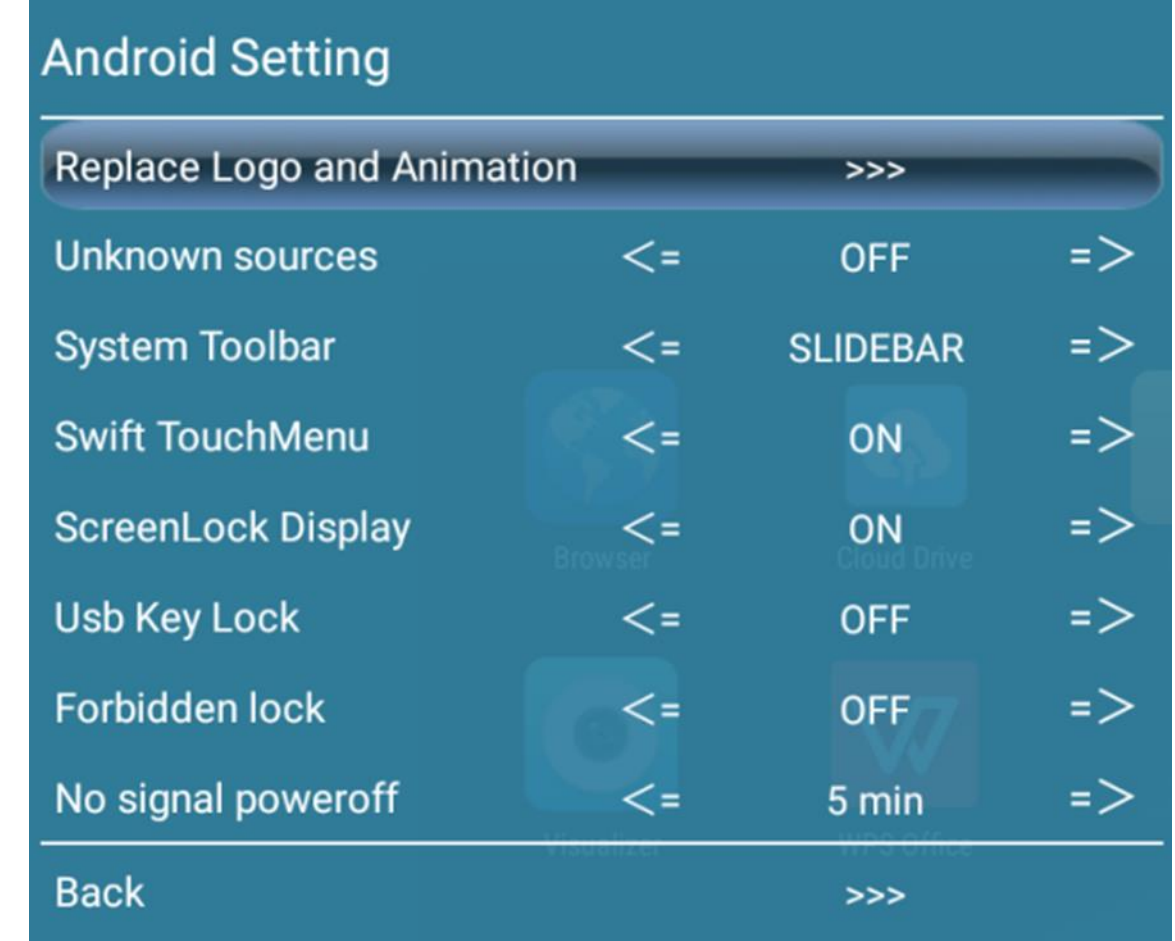

Press "input 0214" on the remote control to initialize the Screen lock setting if you forget the password <sup>8</sup>

## Android Setting

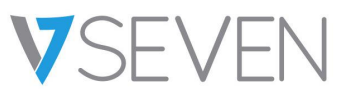

#### 6. USB Key Lock

- Lock the screen.

- You need a U-disk within a specific file to unlock the screen.
- We can provide the specific file to youupon request.
- 7. Forbidden lock
- Lock front key of IFP from the remote control green button (the function of it is to lock the front key

8. No signal power off

- 1min, 3min, 5min, 10min, 15min, 30min, 45min, 60min, OFF

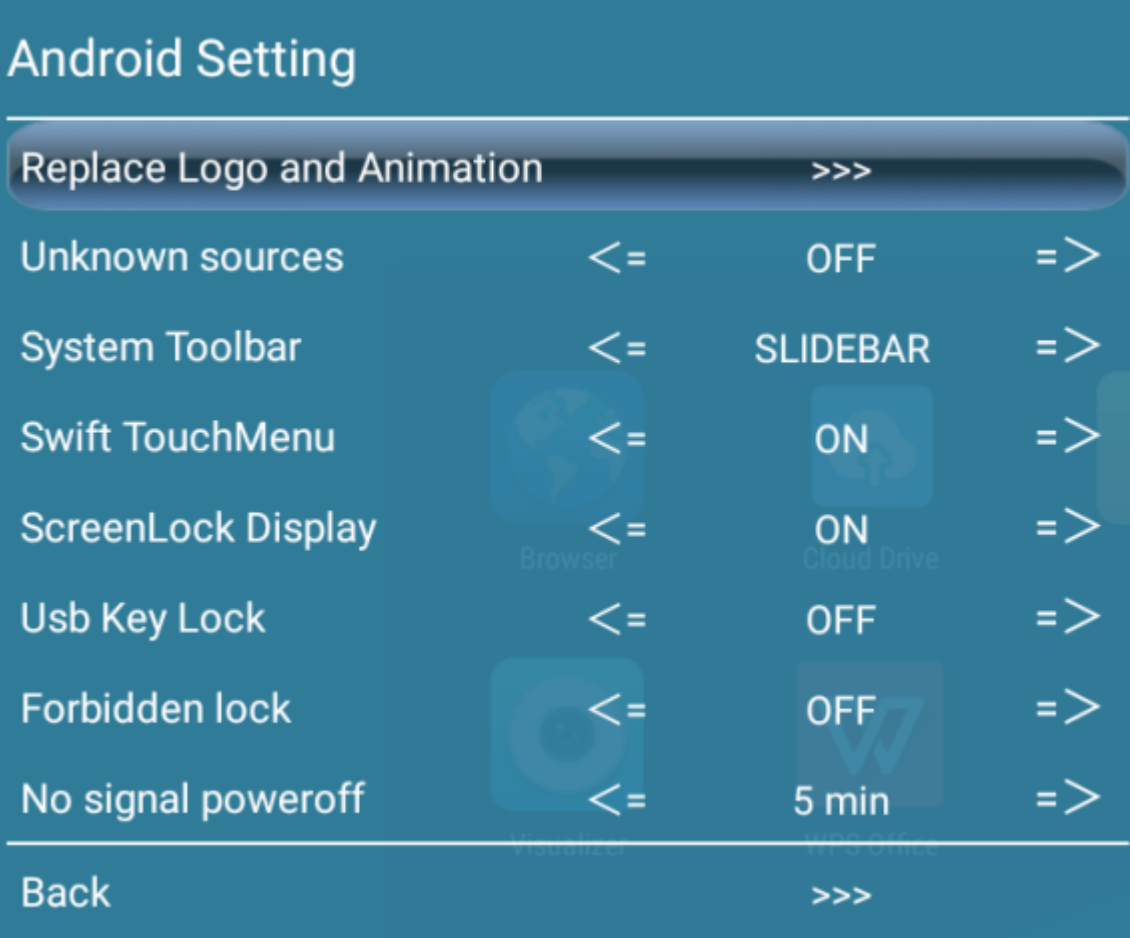

## System Debug (R&D Engineers only)

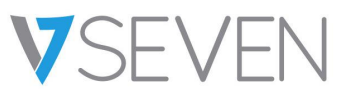

#### 1. ADB switch

- Use the ADB tool to get the android log file.
- 2. UART switch
- Use the Uart tool to get the android log file.
- 3. Export Log
- Export Grep Log to a USB disk

#### 4. Grep Log

- Grep Log switch
- 5. Touch source switch
- Touch signal channel switch
- 6. Show Debug Log
- Debug Log showing switch

#### **System Debug**

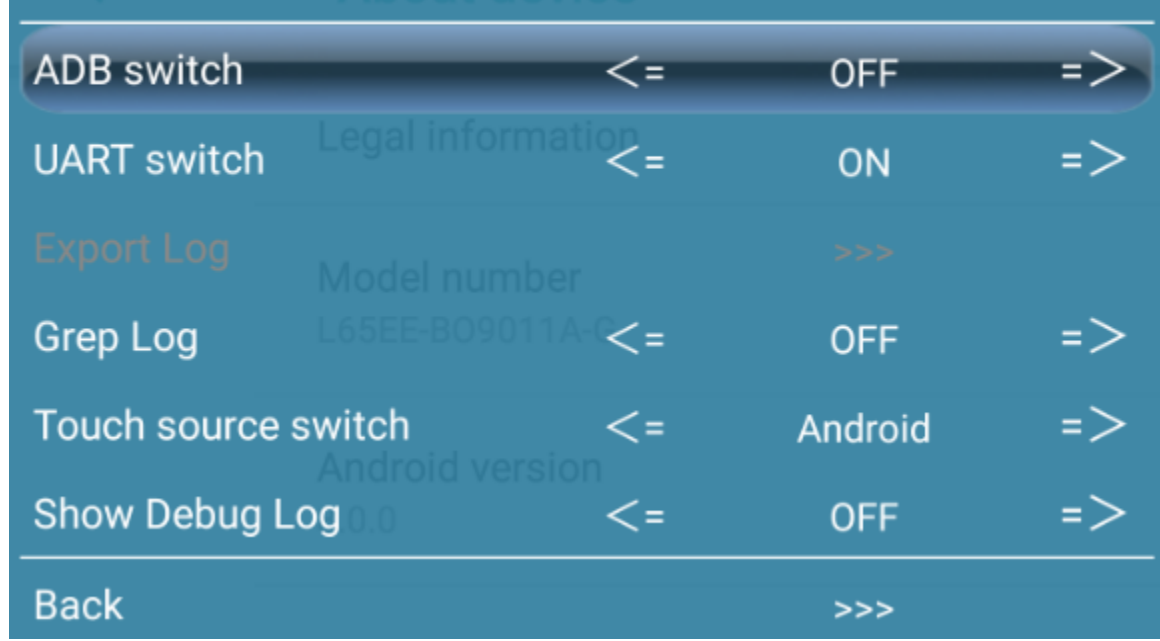

## Remote Control

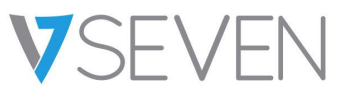

- 1. Wake on LAN
- With this function you can enable or disable the WOL
- Remote wake function for the IFP
- Make sure the IFP and server are on the same network
- Related testing tool is needed [\(https://www.bytello.com/help/dms/downloads\)](https://www.bytello.com/help/dms/downloads)
- 2. Android Remote
- Android Remote function on/off
- Cooperate with the "Remote" application
- Remote management of the IFPs, timing control, rolling, Software status monitoring…

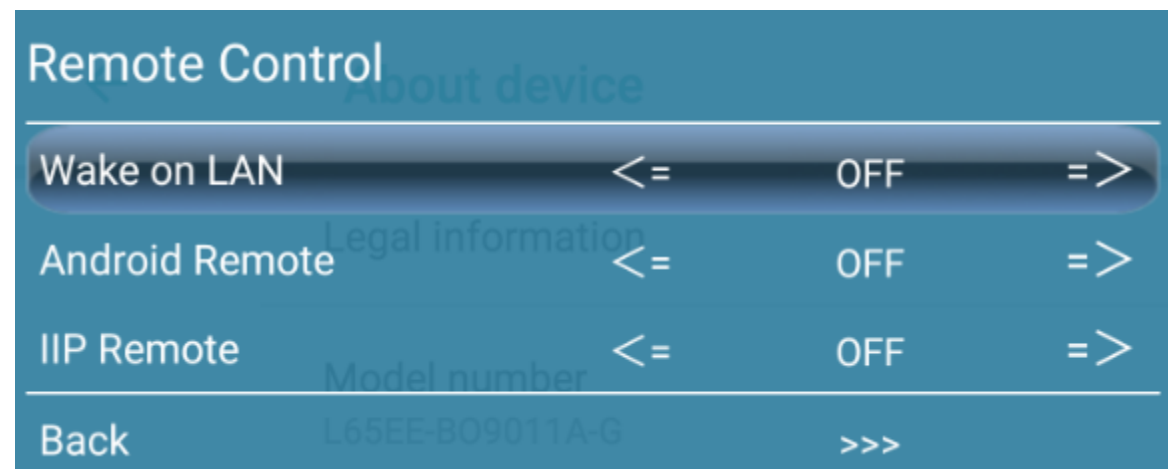

## Other Setting

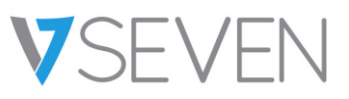

#### 1. Touch Forbidden

- Forbid touch operations

2. Force startup source - Power on the IFP in the channel with signal input.

#### 3. Power

- Plug AC power supply cable to power on the IFP switch

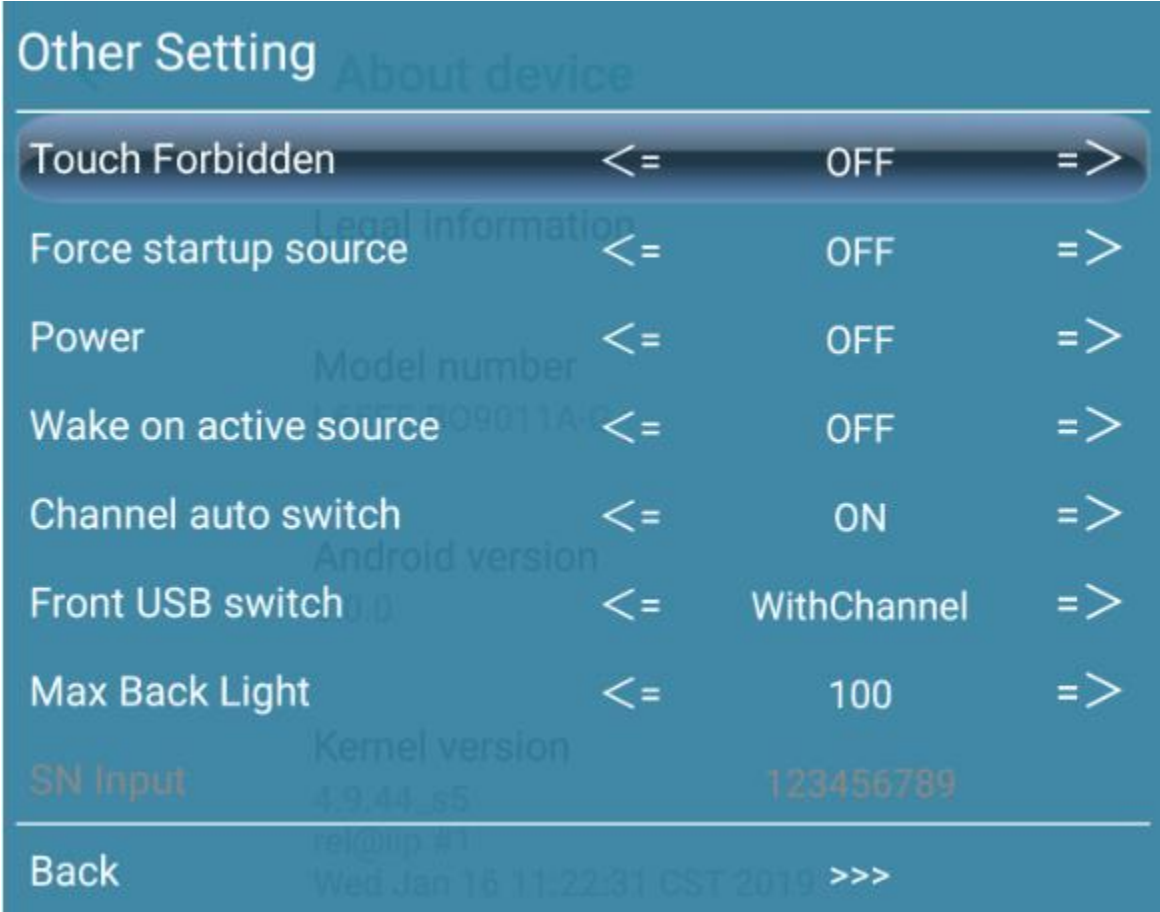

## Other Setting

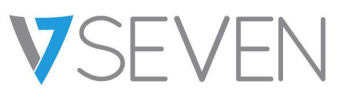

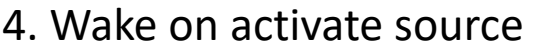

- Channel wake up by plugging in a device
- 5. Channel auto switch
- Auto switch to an activate channel
- 6. Front USB switch - Switch front USB between channels
- 7. MAX Back Light - Max backlight value setting

#### 8. SN input

-Burn in the factory, It can't be changed once input, if you replaced a new main board, you need to find the SN in the back cover of IFP and input it.

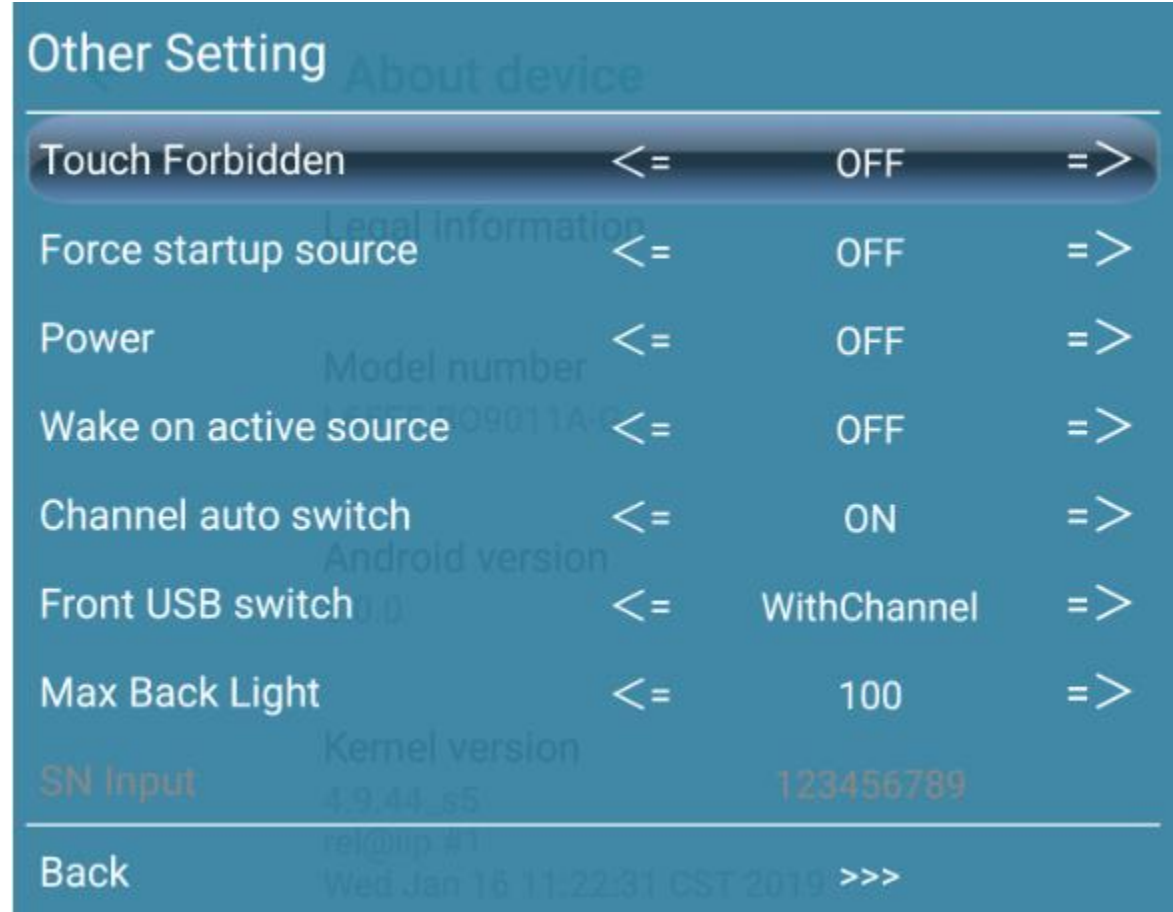

## HDMI Setting

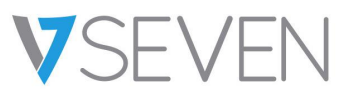

#### 1. HDMI CEC

- HDMI input CEC switch on
- Default setting is OFF
- We have a separate guide to describe the detail function

#### 2. Sound ARC

- HDMI input sound ARC switch
- Disabled when HDMI CEC turn off

3. HDCP<br>-HDCP encrypting or not

4. DVI -Disable when HDCP turn off

5. HDMI -OUT Format

- HDMI -OUT Encryption default setting is "ON"
- HDCP encrypting
- "OFF" means there is DVI signal output.

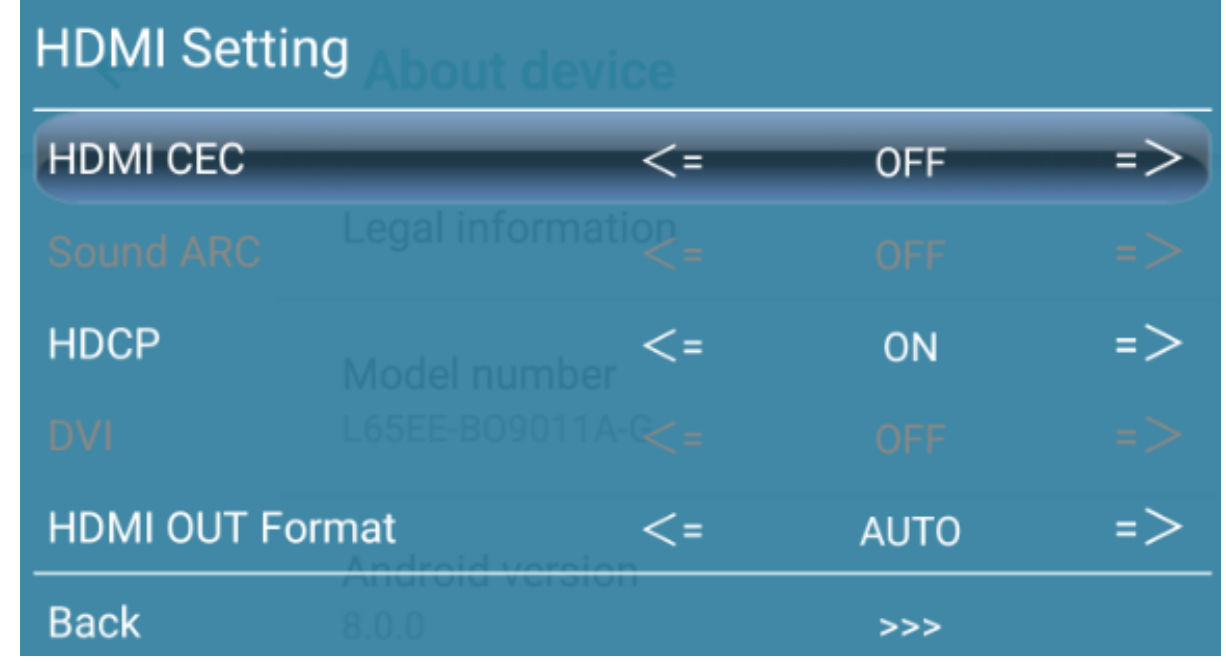

## HDMI Setting

Optional:

1366\_768

1080P\_50Hz

1080P\_60Hz

480P\_60Hz

720P\_60Hz

Auto

**VSEVEN** 

5. HDMI -OUT Format 3840\*2160\_30Hz  $3840*2160\_50$ Hz $_{25}^{\left[1\atop{3.55} \right]}$ 3840\*2160\_60Hz 3840\*2160\_60Hz\_Real\_Color

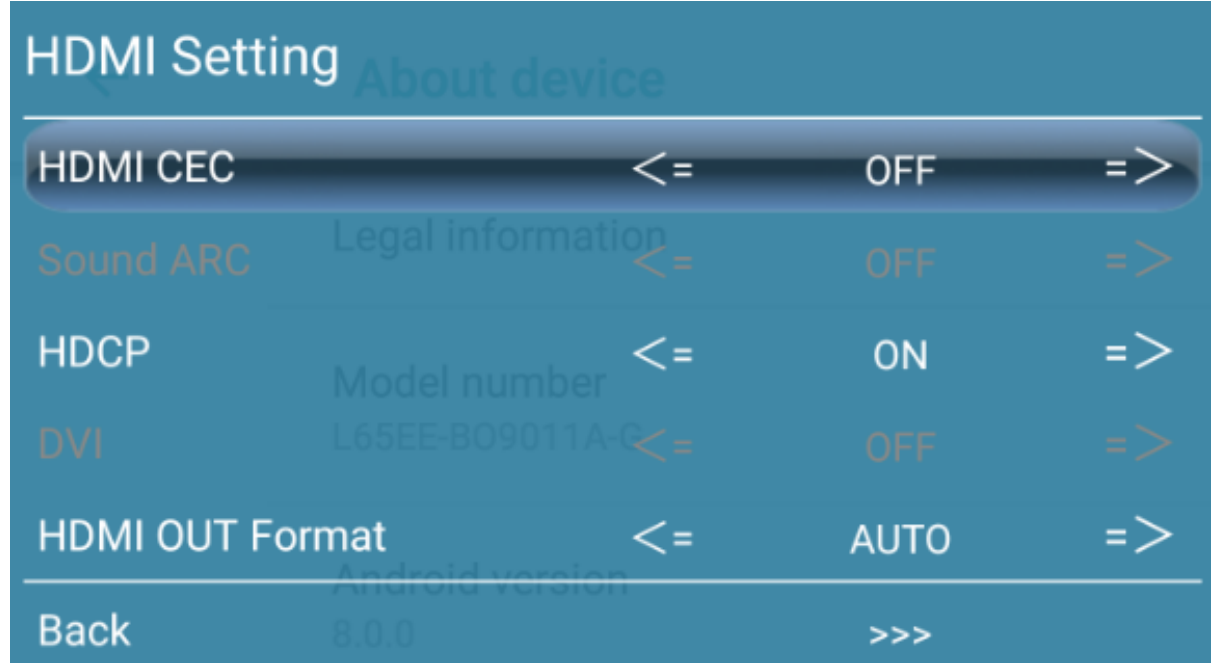

## Software Information

Evnert Ceftwere Info

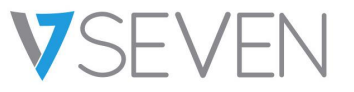

#### "INPUT 3 9 3 9" – SW Information

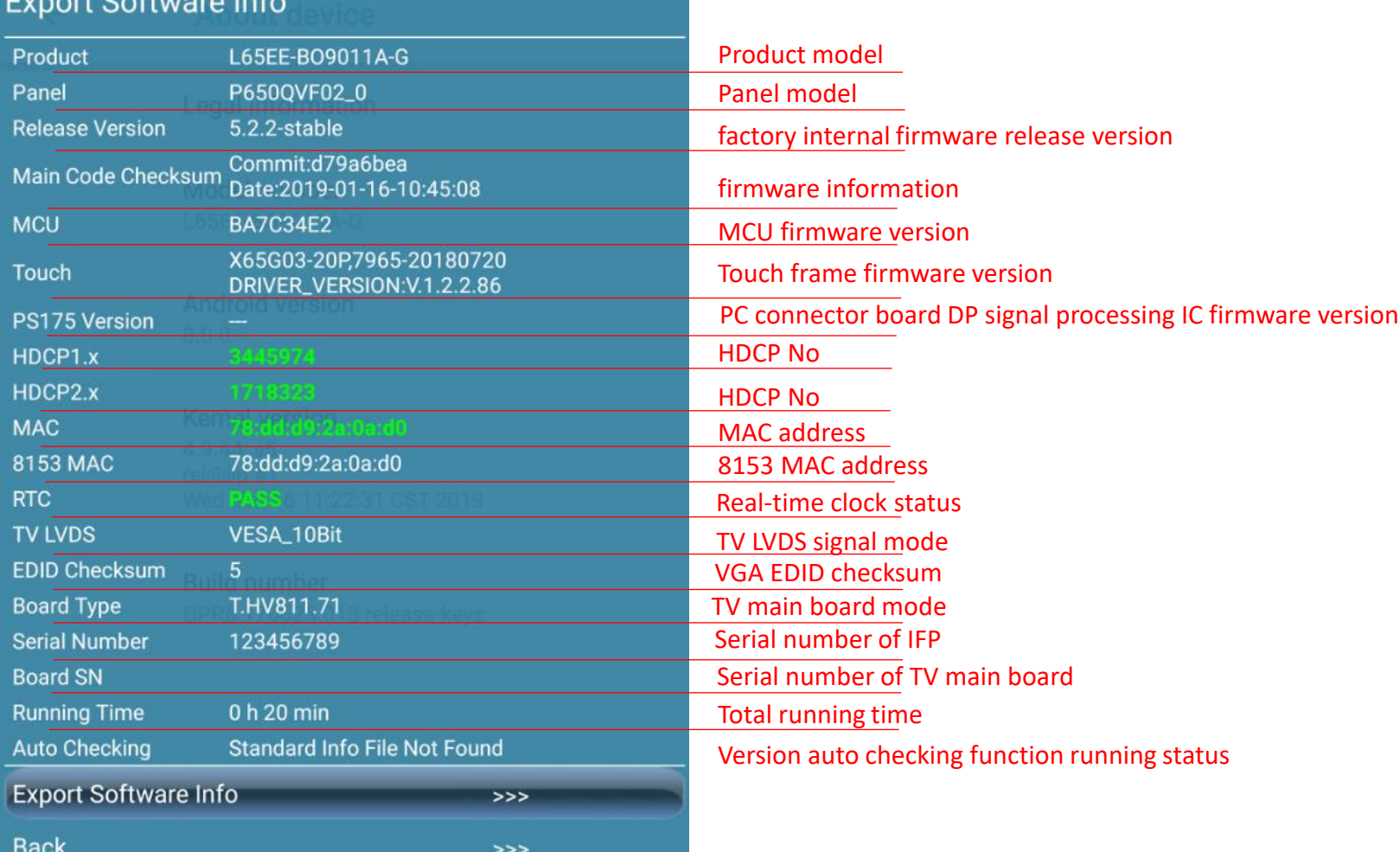

troubleshooting or some software requirement

Sent this information to us when

## Touch frame firmware upgrade

Upgrade touch firmware via built-in tools in Android

#### Steps:

- Copy the firmware (.bin file) in USB disk and insert it to the TV main board USB port
- Open the "TouchPanelTools" in Debug Menu(input 1 3 7 9)
- Long pressing the "APP version"
- Select the "Touch upgrade" to do firmware upgrade
- reboot the IFP

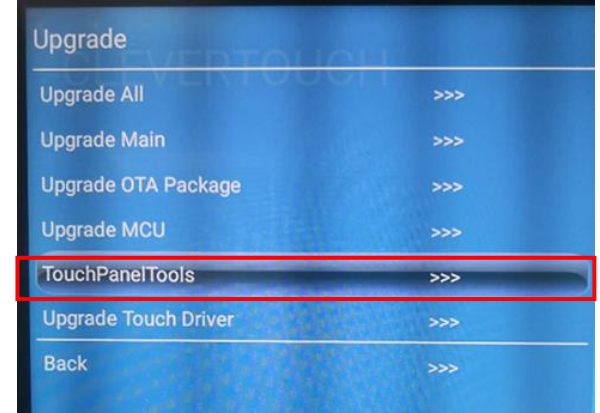

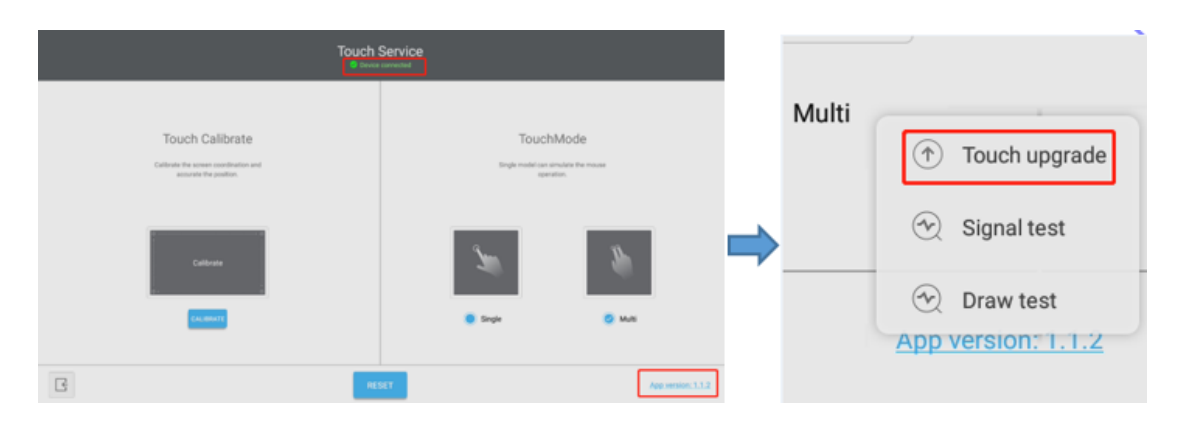

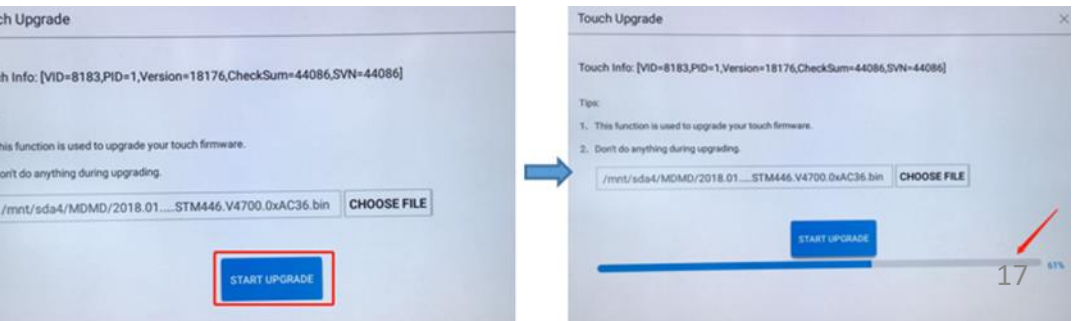

## Touch signal test

To test the touch signal and detect the touch frame hardware problems via built -in Android tools

#### **Steps**

1. Open the built -in touch service tool in Android. From the remote control: Input 1 3 7 9

Debug Menu ->Upgrade -> TouchPanelTools, press "Enter", and long press the "App version"

- 2. Select "Signal test", then press "start test"
- 3. All items should be showing "PASS". If there are any "NG" messages, please try to upgrade the main firmware and touch frame firmware, then check or replace the IR touch frame.

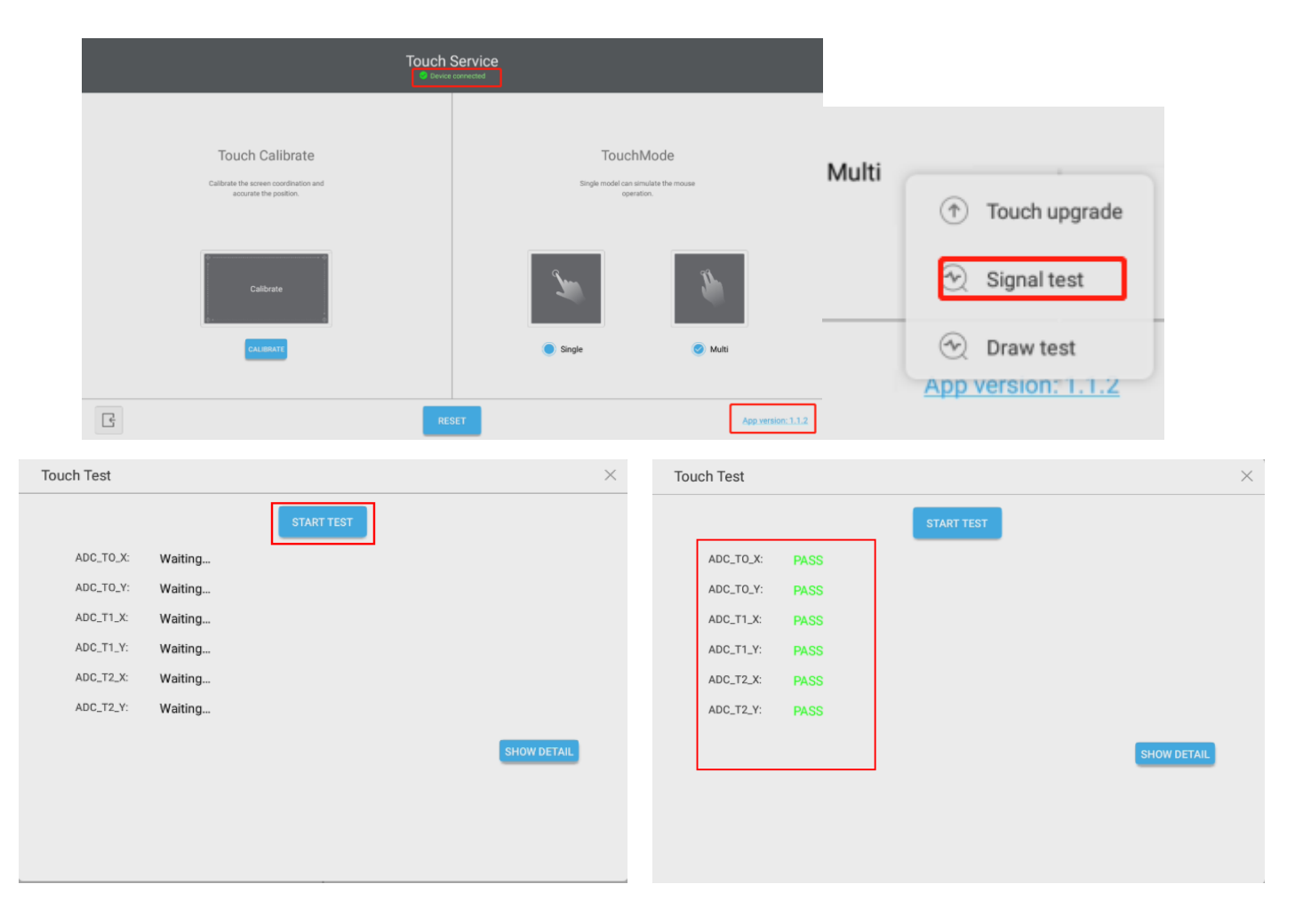

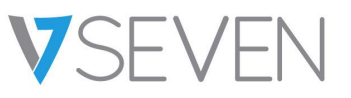

#### Draw test

Draw test of touch frame

In the process of drawing the line, there is no continuous stroke, broken line, jumping line. The lines are smooth, no fold lines and bends appear.

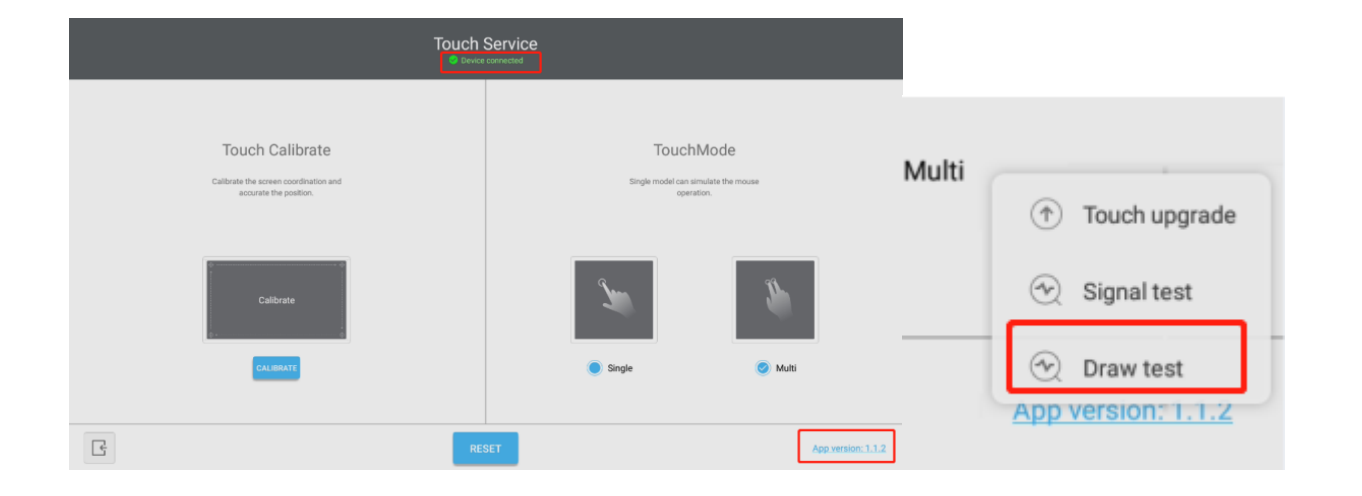

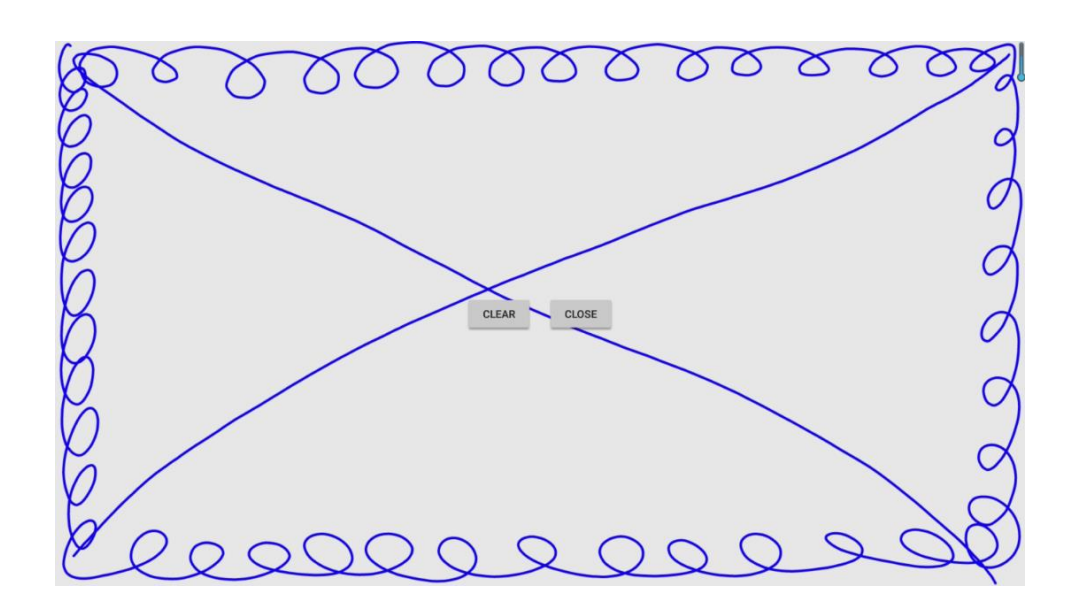

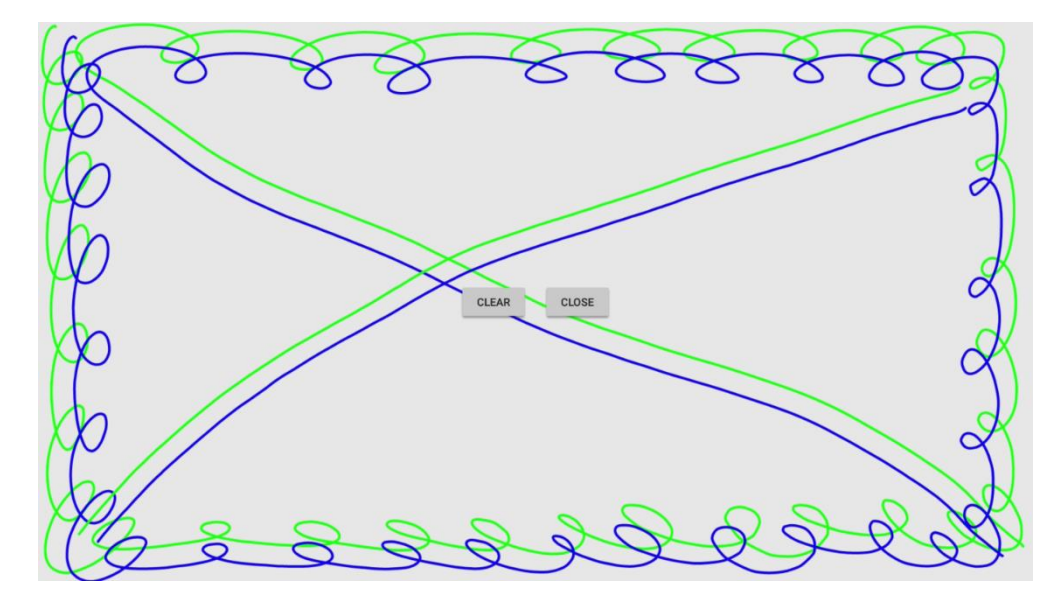